# **СберБизнес**

Служба обеспечения совместимости <[gost@basealt.ru](mailto:gost@basealt.ru)>, Максим Князев

v1.0 17.01.2024

# **Дистрибутивы**

Установка производилась на образе ОС: **Альт Рабочая станция 10.1**

```
$ uname -a
Linux host-104 5.10.164-std-def-alt1 #1 SMP
Mon Jan 23 08:59:07 UTC 2023 x86_64 GNU/Linux
```
Браузер **Chromium-Gost** - 110.0.5481.177

Браузер **Яндекс Браузер** - 23.9.1.1033

Браузер **Mozilla Firefox** - 112.0.2

### **Предварительные условия**

Альт Рабочая станция 10.1 ставится с профилем по умолчанию. Установка программы выполняется только после обновления системы и ядра до актуального состояния:

```
$ su-
# apt-get update
# apt-get dist-upgrade
# update-kernel [-t std-def|un-def]
# reboot
```
Для корректной работы системы СберБизнес необходимо:

- Для работы системы IP-адрес не должен меняться на протяжении всей сессии обмена информации с банком.
- Для работы с использованием одноразовых СМС-сообщений используется протокол **HTTPS**, порт 9443, точка входа **sbi.sberbank.ru** (IP: 194.54.14.136), **bf.sberbank.ru** (IP: 194.54.14.172).
- Для работы с использованием электронного ключа используется протокол **TLS**, порт 443, точка входа **ftls.sberbank.ru** (IP: 194.54.14.137), протокол **HTTPS**, порт 9443, точка входа **sbi.sberbank.ru** (IP: 194.54.14.136), точка входа **bf.sberbank.ru** (IP: 194.54.14.172).

Необходимые СКЗИ:

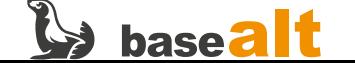

- Рутокен
- Инфокрипт

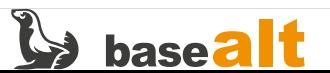

## **Установка**

1.0. Необходимо установить пакеты:

# apt-get install pcsc-lite-ccid pcsc-lite pcsc-tools librtpkcs11ecp

# **Вход с СМС-паролем**

2.0. С использованием одного из совместимых браузеров, перейдите на страницу входа <https://sbi.sberbank.ru:9443/ic/dcb/> и введите логин, полученный на вашу электронную почту, и пароль, отправленный на ваш номер телефона. Нажмите кнопку **Войти**.

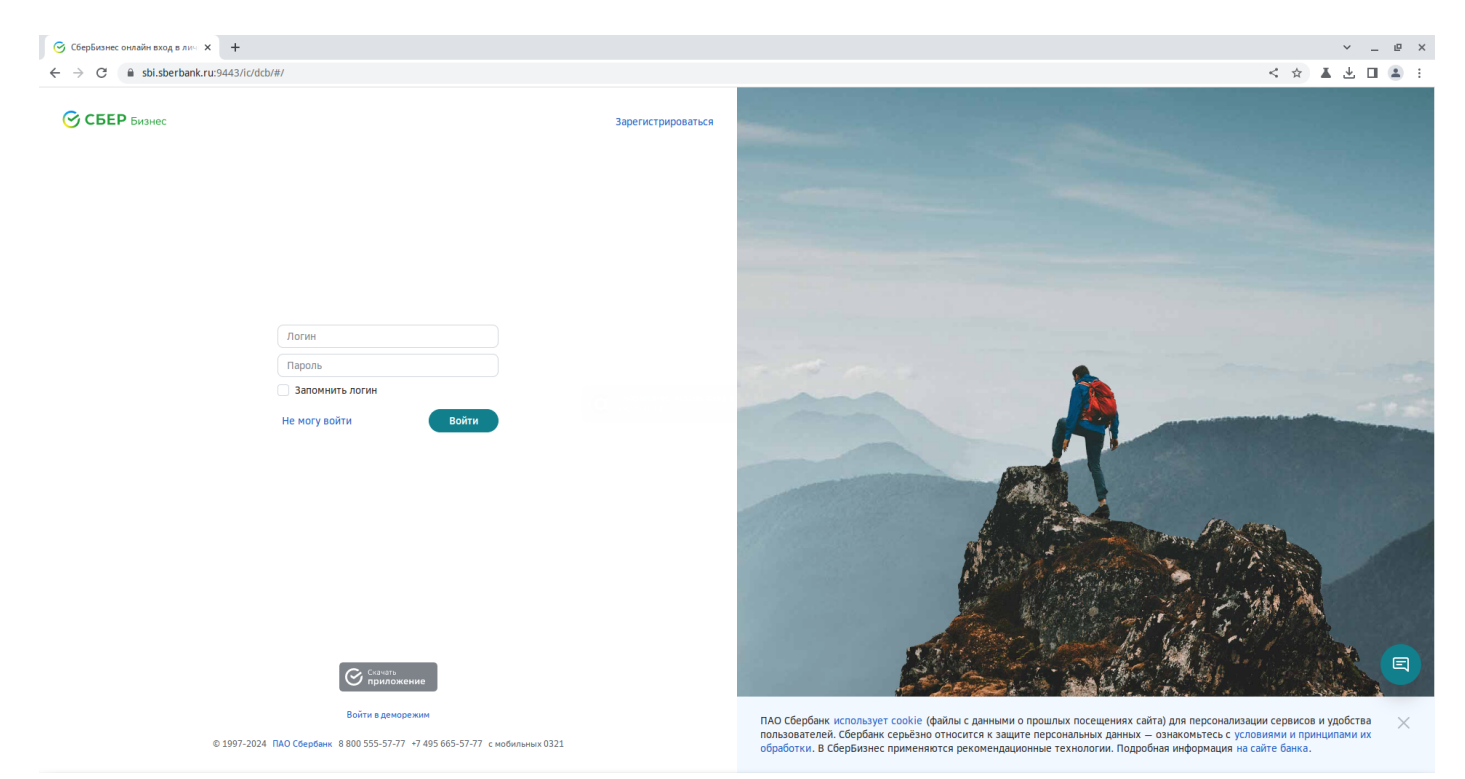

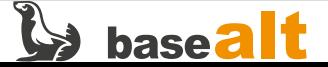

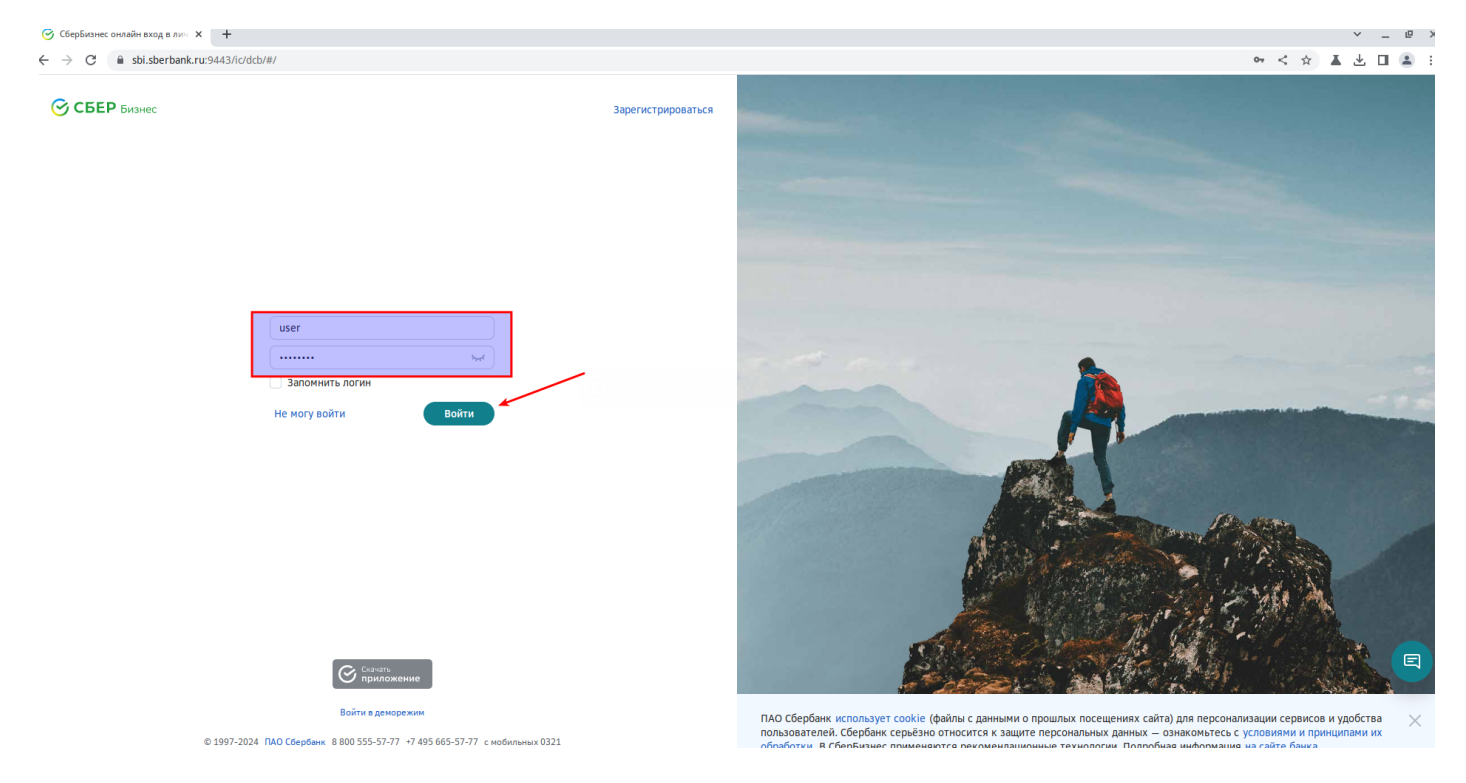

2.1. Подтвердите вход СМС-кодом.

2.2. Если вы входите в систему впервые, Вам будет предложено сменить логин и пароль.

2.3. После выполнения всех шагов, Вам откроется главная страница интернет-банка СберБизнес.

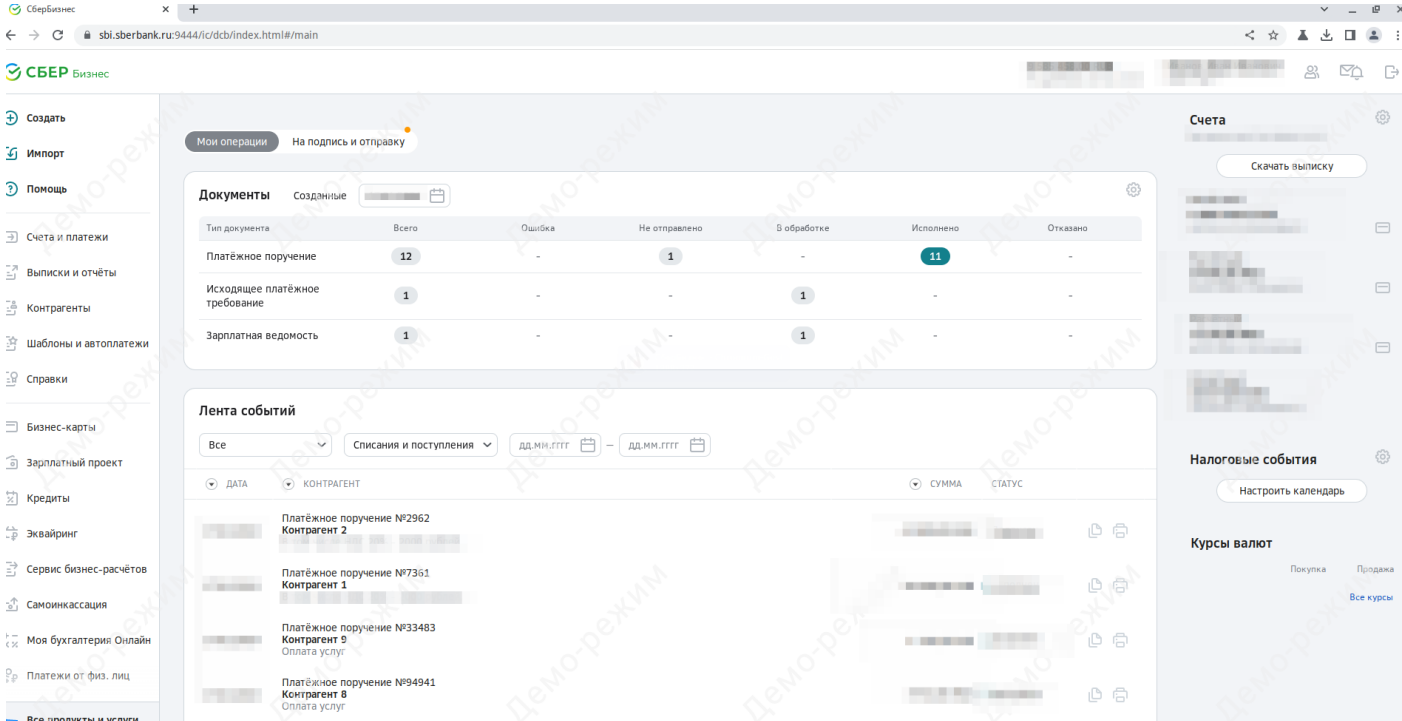

### **Вход с помощью токена**

3.0. Подключите токен в USB-разъём компьютера. Откройте съёмный носитель и запустите файл. Откроется форма авторизации пользователя токена. Выберите любую учётную запись и введите PIN-код из конверта от карты. Нажмите **Войти**.

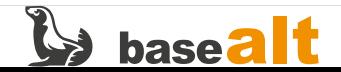

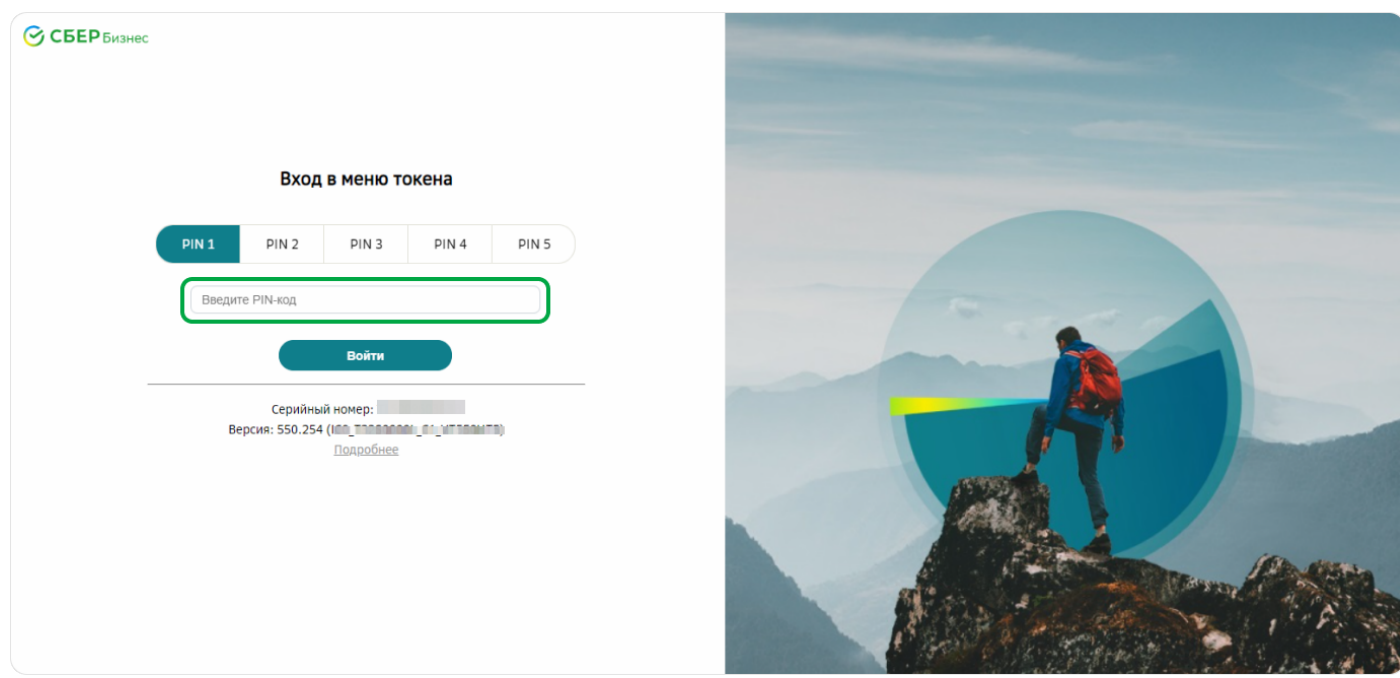

3.1. В главном меню токена выберите бизнес-систему Сбербанк Бизнес Онл@йн и нажмите **Перейти**.

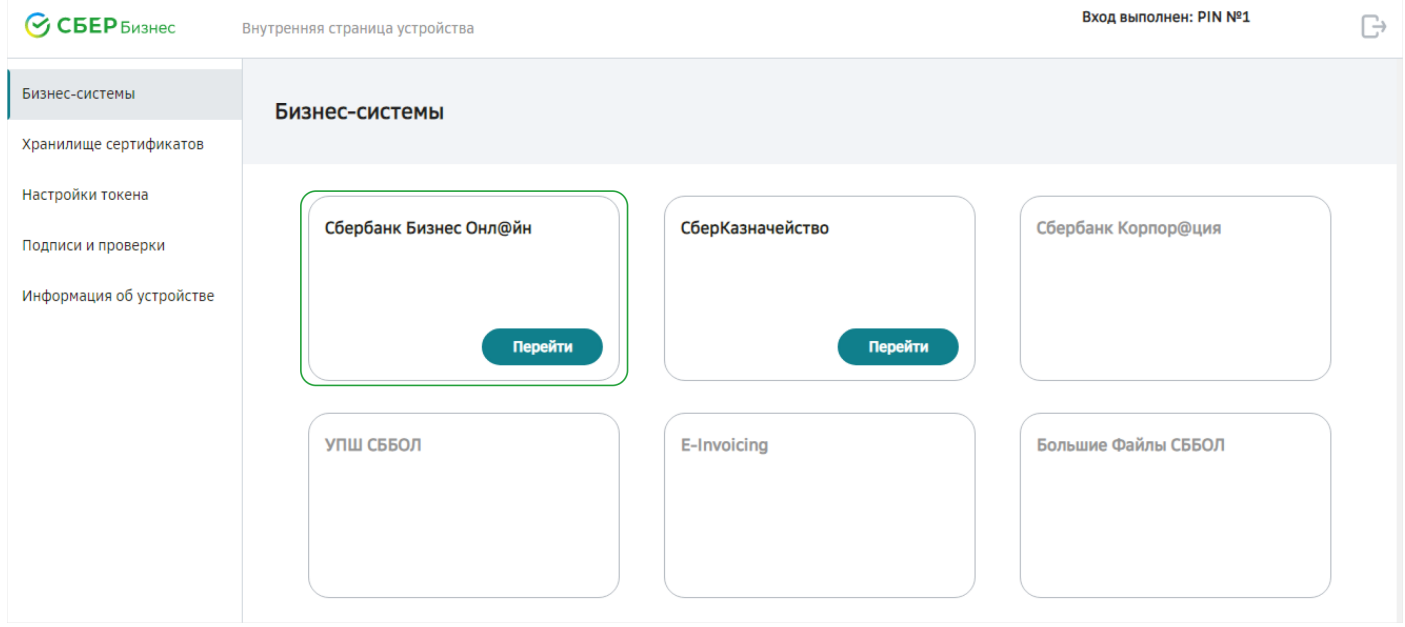

3.2. При входе в сервис впервые, на странице входа введите логин, полученный на вашу электронную почту, и пароль, отправленный на ваш номер телефона. Нажмите на кнопку **Войти**.

3.3. Измените первоначальные данные (логин и пароль).

3.4. После выполнения всех шагов, Вам откроется главная страница интернет-банка СберБизнес.

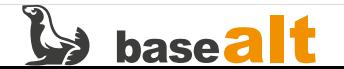

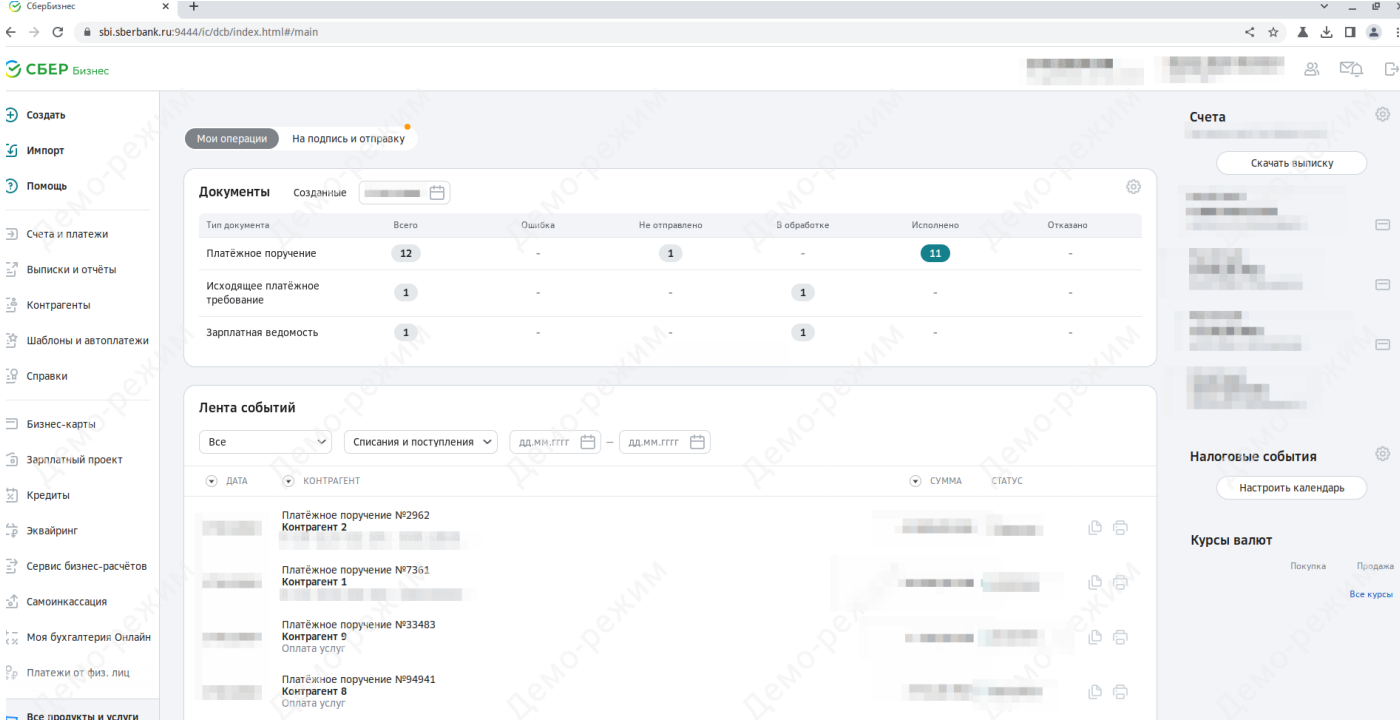

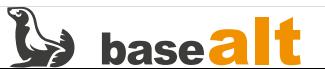

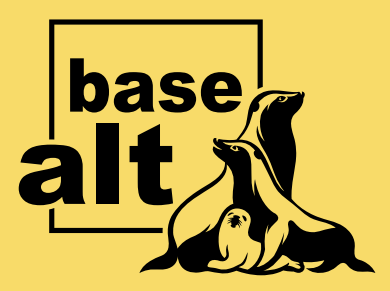

# **Контакты** службы обеспечения **СОВМЕСТИМОСТИ**

Электронная почта:

gost@basealt.ru

Телефоны для оперативной связи:

+7 (495) 123-47-99, доб. 558 +7 (812) 66-789-33

Служба всегда стремится дать ответ в течение 48 часов. Если на третий рабочий день ответ не будет получен, повторите свой запрос.